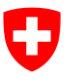

**Bundesamt für Umwelt BAFU**  Abteilung Hydrologie

21.01.2019

# **Isozonierung in QGIS**

Referenz/Aktenzeichen: R385-0333

Mit Hilfe der TauDEM-Tools kann in QGIS die Isozonierung durchgeführt werden. Allerdings funktioniert sie nur in gewissen Kombinationen von QGIS- und TauDEM-Versionen. Die aktuellste Version von TauDEM (5.3.7) läuft z.B. in QGIS 2.18 nicht, in QGIS 2.14 hingegen schon. In QGIS 2.18 muss die ältere TauDEM-Version 5.1.2 eingesetzt werden. Ab QGIS 3 ist TauDEM nicht mehr unter den Providern. TauDEM müsste als Plugin angeboten werden, was momentan nicht der Fall ist. Ob ab QGIS 3 die Isozonierung mit andern Tools ausgeführt werden könnte, wurde nicht geprüft.

Die Anleitung wurde mit folgenden Versions-Kombinationen erfolgreich getestet:

- QGIS 2.14.8 mit TauDEM 5.3.7
- QGIS 2.16.3 mit TauDEM 5.1.2
- QGIS 2.18.0 mit TauDEM 5.1.2

Bei Problemen kann das BAFU keinen Support leisten.

# **1. Notwendige Unterlagen**

- Ausschnitt eines digitalen Höhenmodells, in welchem das Einzugsgebiet komplett enthalten ist.
- Koordinaten des Gebietsauflusses.
- Für die Isozonierung werden die TauDEM-Tools benötigt. TauDEM kann von folgender Seite heruntergeladen werden:<http://hydrology.usu.edu/taudem/taudem5/downloads.html>bzw. http://hydrology.usu.edu/taudem/versions.html
- Es empfiehlt sich, TauDEM unter *C:\Program Files* zu installieren. Auch QGIS sollte in diesem Ordner installiert sein.
- Nach der Installation muss in QGIS TauDEM aktiviert werden. Zudem müssen die Pfade eingegeben werden: Processing => Options => Providers.

Referenz/Aktenzeichen: R385-0333

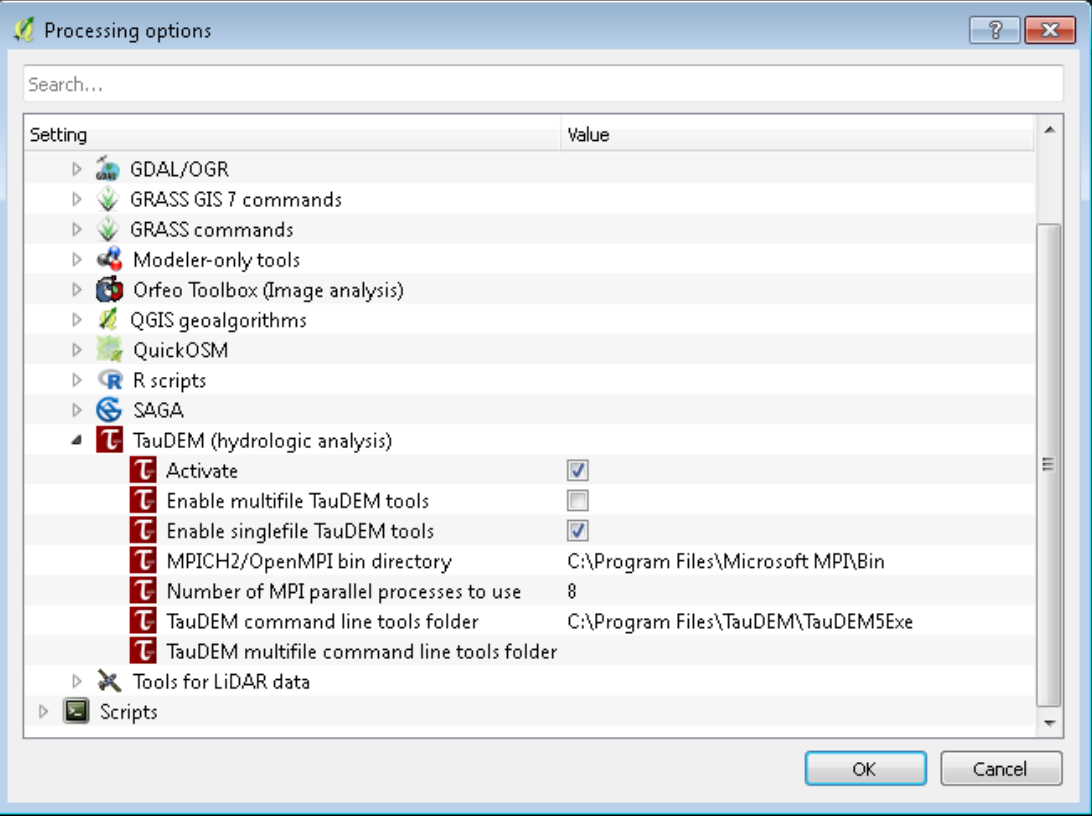

# **2. Korrektur digitales Höhenmodell**

- Künstliche Senken müssen vor der Weiterverwendung korrigiert werden.
- TauDEM-Tool *Pit Remove.*

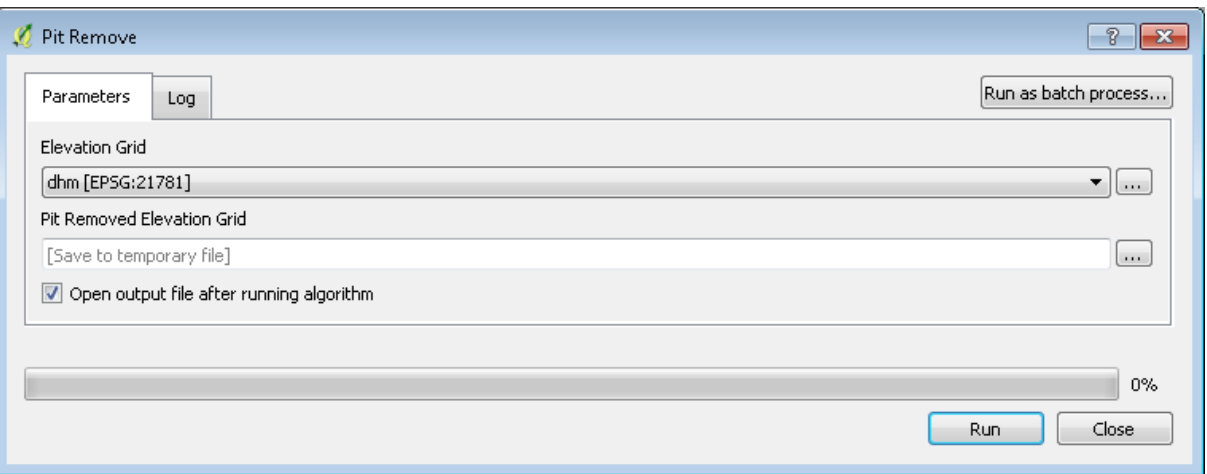

### **3. Fliessrichtung bestimmen**

- Aus dem korrigierten digitalen Höhenmodell wird für jede Rasterzelle die Fliessrichtung ermittelt.
- TauDEM-Tool *D8 Flow Directions.*
- Die Fliessrichtung kann auch mit dem TauDEM-Tool *D-Infinity Flow Directions* bestimmt werden. Dieses Tool kommt beim Punkt 8 zum Einsatz. An dieser Stelle muss *D8 Flow Directions* verwendet werden, damit im nächsten Schritt das Grid Network ermittelt werden kann.
- Das Slope Grid wird nicht benötigt und muss deshalb nicht erstellt werden.

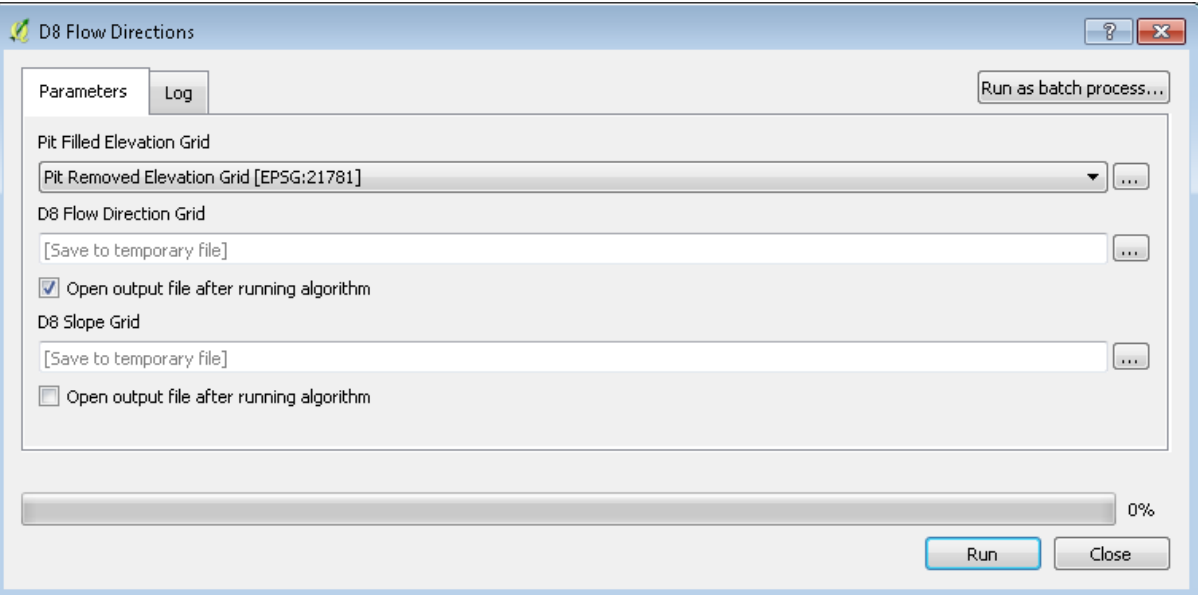

# **4. Totaler Fliessweg bestimmen**

- Aus dem flowdirection Grid kann für jede Rasterzelle der totale oberliegende Fliessweg ermittelt werden.
- TauDEM-Tool *Grid Network*.
- Das Longest Upslope Length Grid und das Strahler Network Grid werden nicht benötigt und müssen nicht erzeugt werden.

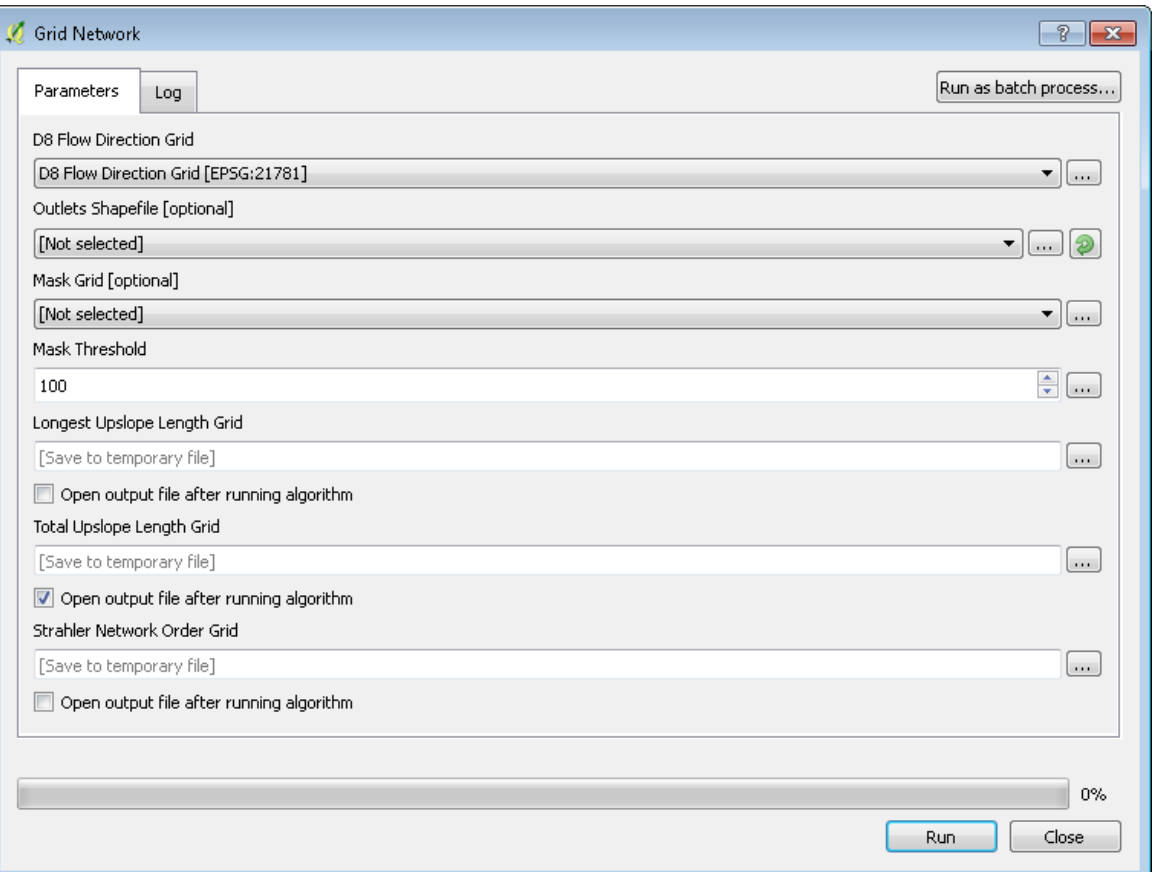

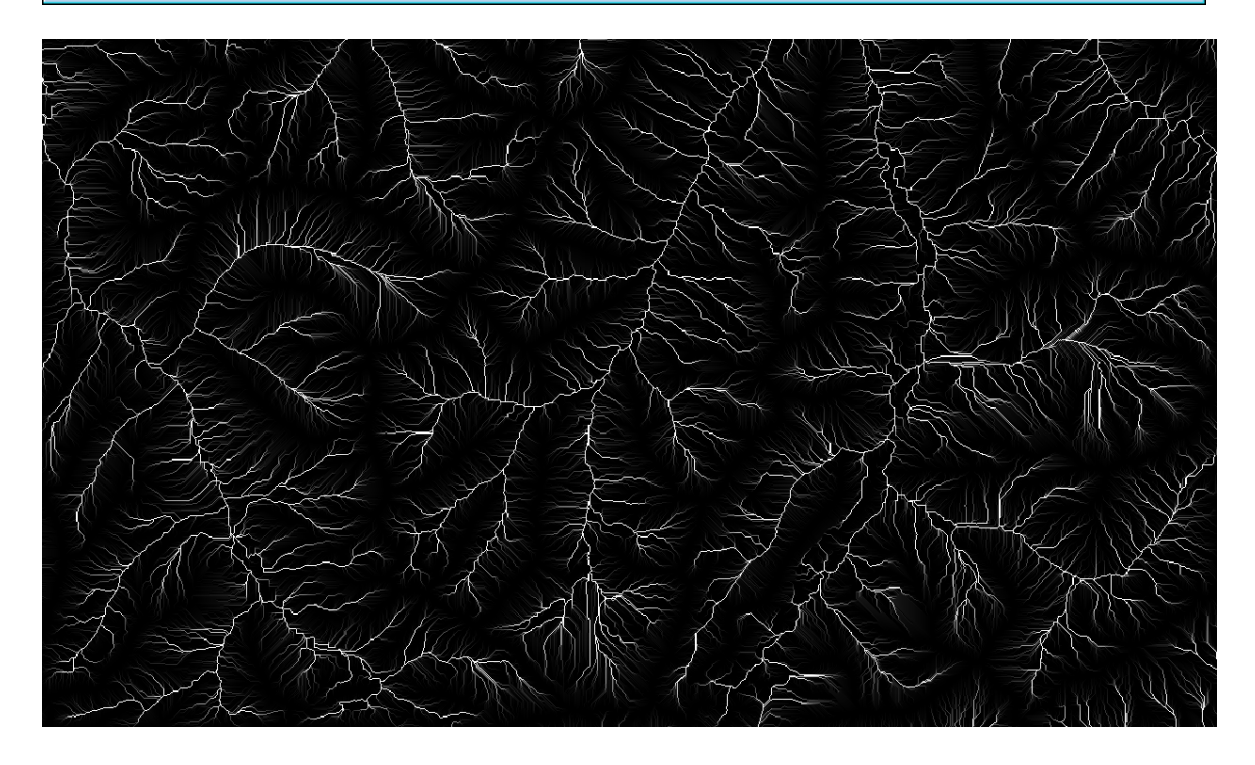

#### **5. Gebietsausfluss setzen**

 Punkt-Shapefile erzeugen: Layer => Create Layer => New Shapefile Layer. Den Type *Point*  und das passende Koordinatensystem auswählen.

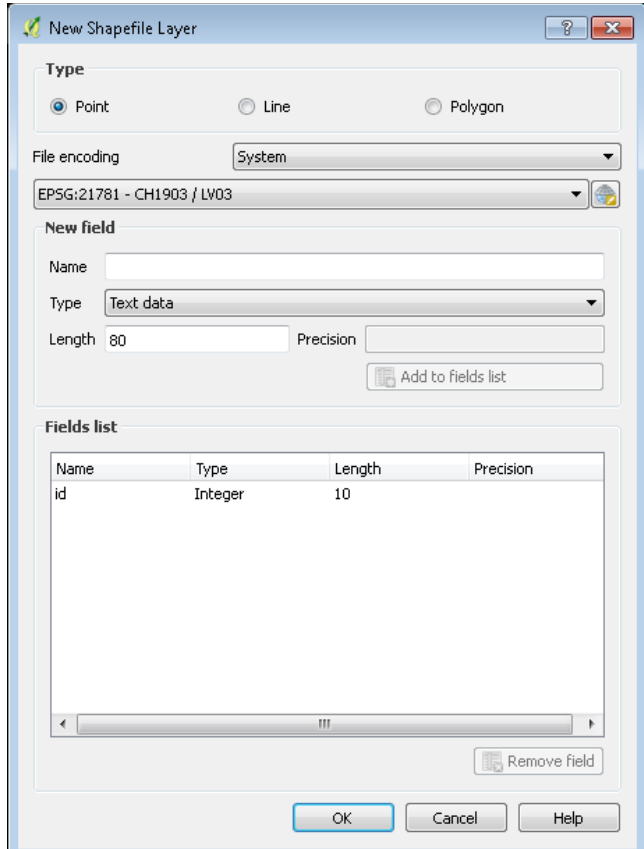

- Eine Editier-Session starten: Rechtsklick auf das Punk-Shapefile => Toggle Editing
- Gebietsausfluss setzen: Edit => Add feature. Punkt an die gewünschte Stelle setzen. Er muss auf dem Gerinne (weisse/graue Linien) des Datensatzes *Total Upslope Length Grid* liegen.
- Editier-Session beenden: Rechtsklick auf das Punk-Shapefile => Toggle Editing.

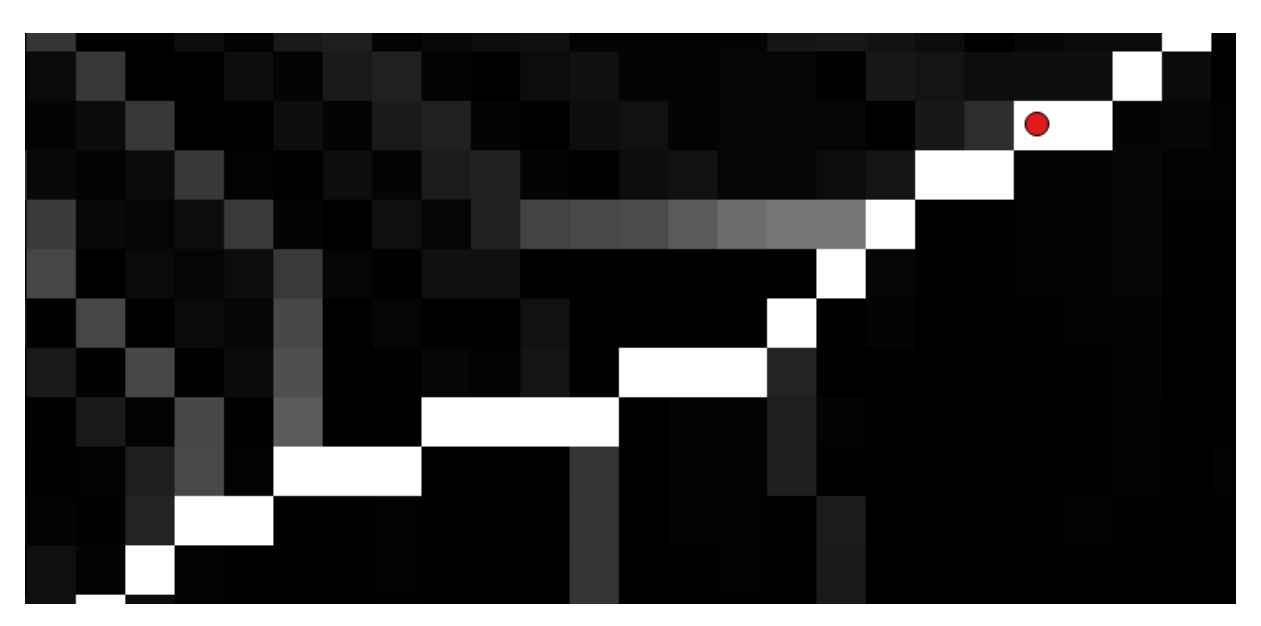

# **6. Einzugsgebiet bestimmen**

- TauDEM- Tool *D8 Contributing Area.*
- Inputdaten sind das *D8 Flow Direction Grid* und der Gebietsauslass.

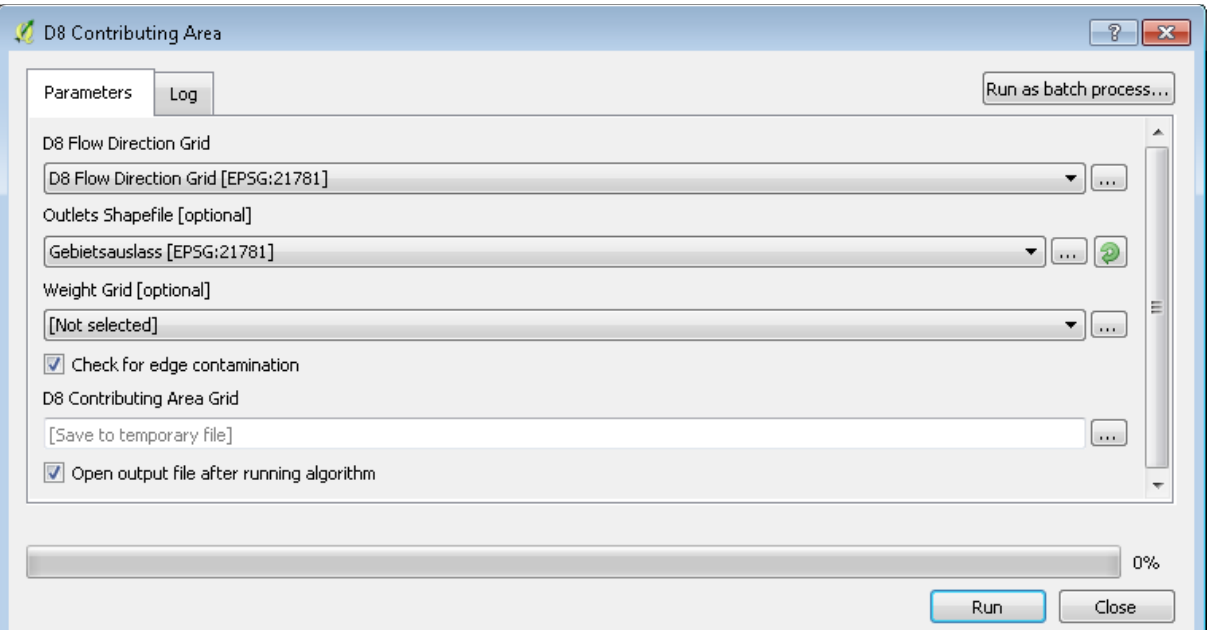

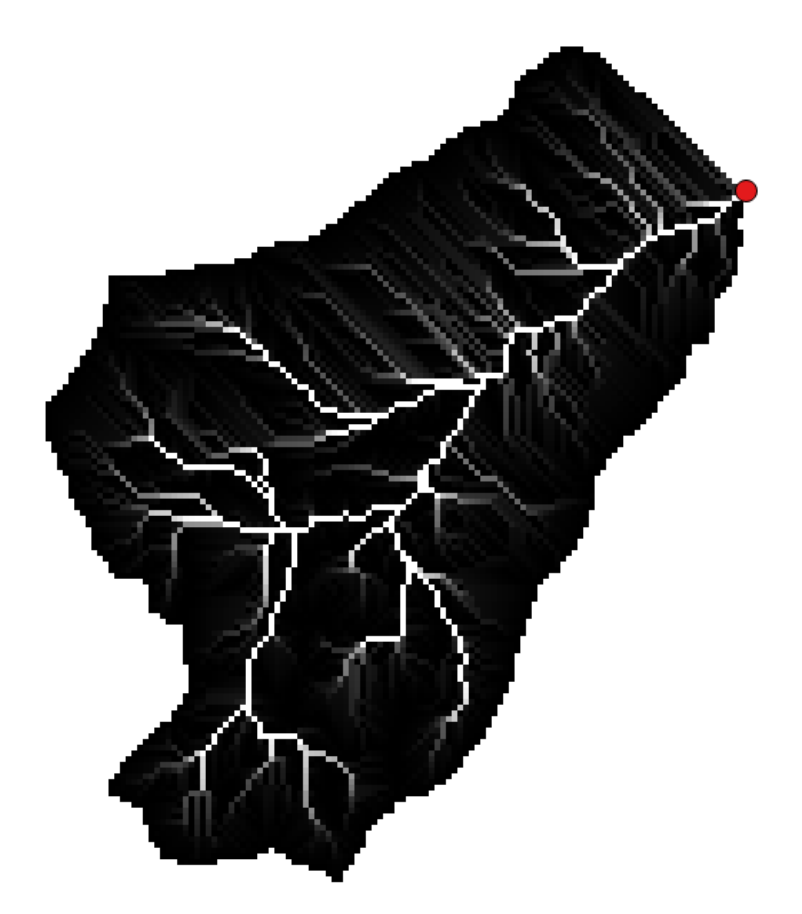

### **7. Hindernisgrid bestimmen**

- Vom *Total Upslope Length Grid* wird bestimmt, welche Zellen zum Gerinne bzw. zur Landoberfläche gezählt werden. Dazu wird ein Schwellenwert definiert. Das Ziel ist, ein künstliches Gerinnenetz zu erhalten. Durch den Vergleich mit der Landeskarte 1:25'000 oder einem vorhandenen Linien-Layer des Gewässernetzes kann der Schwellwert durch Symbolisierung des *Total Upslope Length Grid* iterativ ermittelt werden. Gewisse Abweichungen sind normal.
- Die Symbolisierung kann in den Layer Properties vorgenommen werden. Folgende Einstellungen eignen sich dazu. Render type: Singleband pseudocolor; Color interpolation: Discrete. Add values manually (grünes Pluszeichen). Der Value entspricht dem Schwellwert.

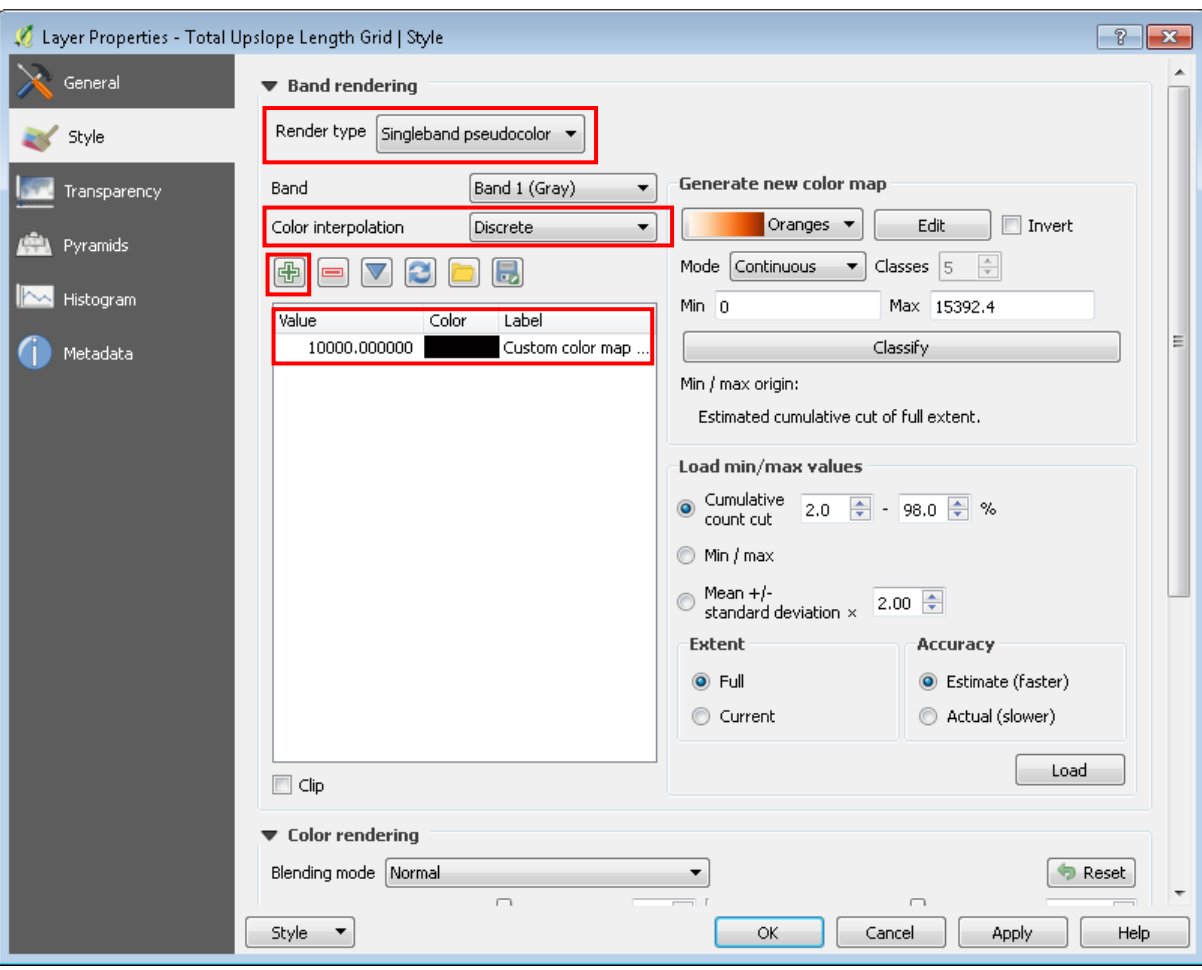

Im vorliegenden Beispiel hat sich ein Schwellwert von 10'000 als sinnvoll erwiesen.

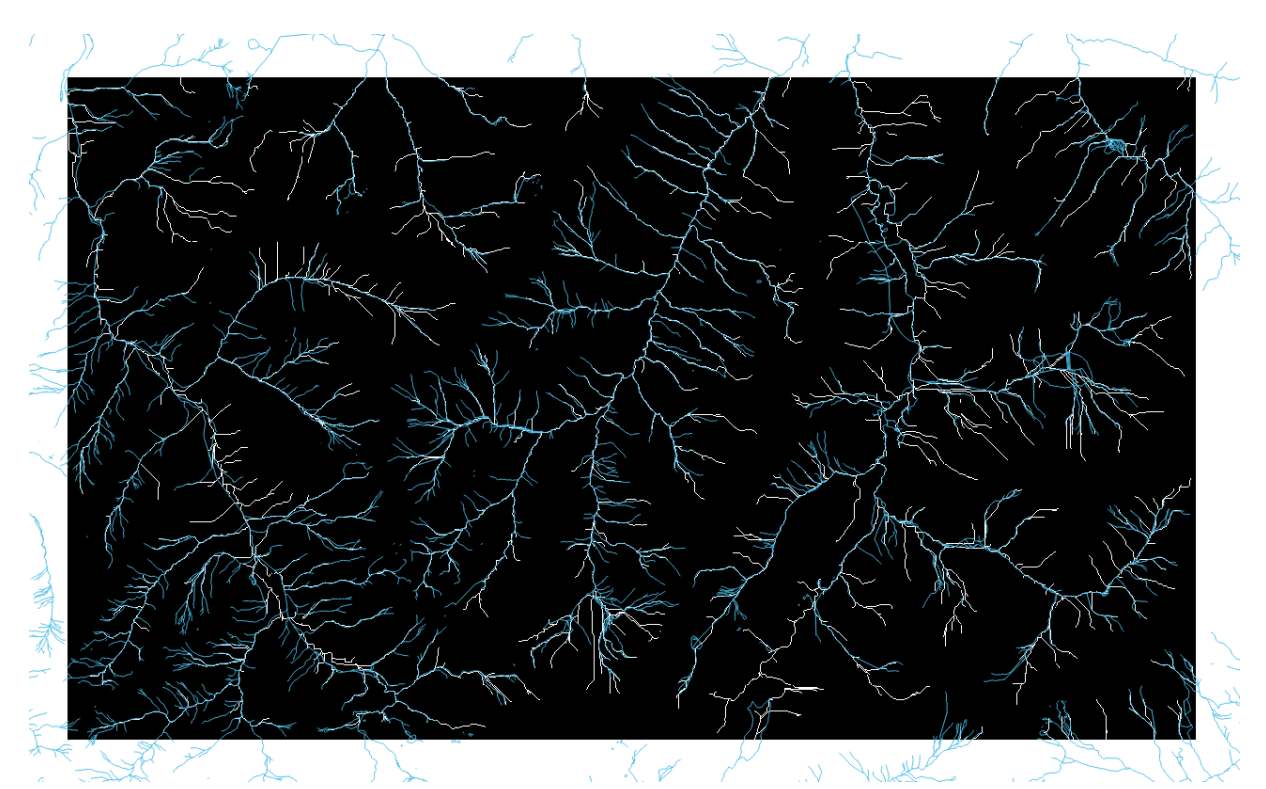

- TauDEM-Tool *Stream Definition by threshold*:
- Inputdaten sind das *Total Upslope Length Grid* und als Maske das Einzugsgebiet *Contributing Area Grid.* Den ermittelten Threshold eingeben.

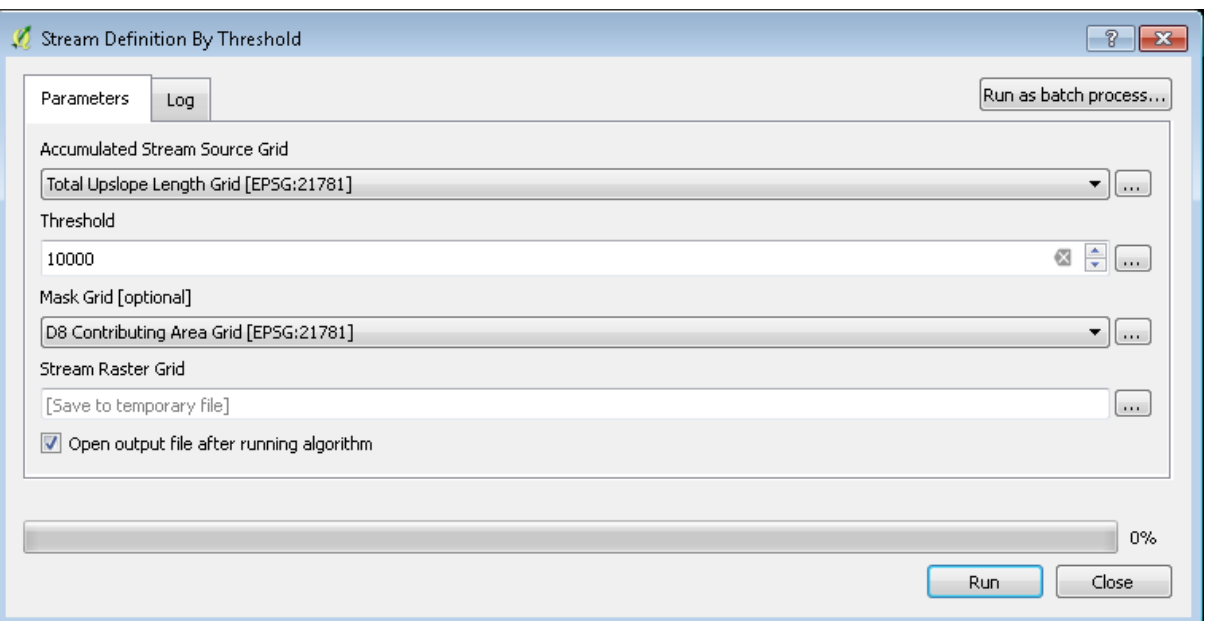

- Das Resultat ist *Stream Raster Grid*. Die Gerinnezellen haben den Wert 1 und die Landoberflächenzellen den Wert 0.
- Die Landoberflächenzellen erhalten den Wert vGerinne / VLandoberfläche. Die Geschwindigkeiten werden aus dem Diagramm bzw. Formel von Rickenmann abgeleitet.
- Im vorliegenden Beispiel ist v<sub>Gerinne</sub> = 1.5 m/s und vLandoberfläche</sub> = 0.5 m/s. Folglich erhält die Landoberfläche den Wert 3 (=1.5/0.5) zugewiesen.
- zugewiesen. Die Gerinnezellen aus dem Stream Raster Grid behalten den Wert 1. Mit dem SAGA-Tool *Reclassify values (simple)* wird den Landoberflächenzellen der Wert 3

### Referenz/Aktenzeichen: R385-0333

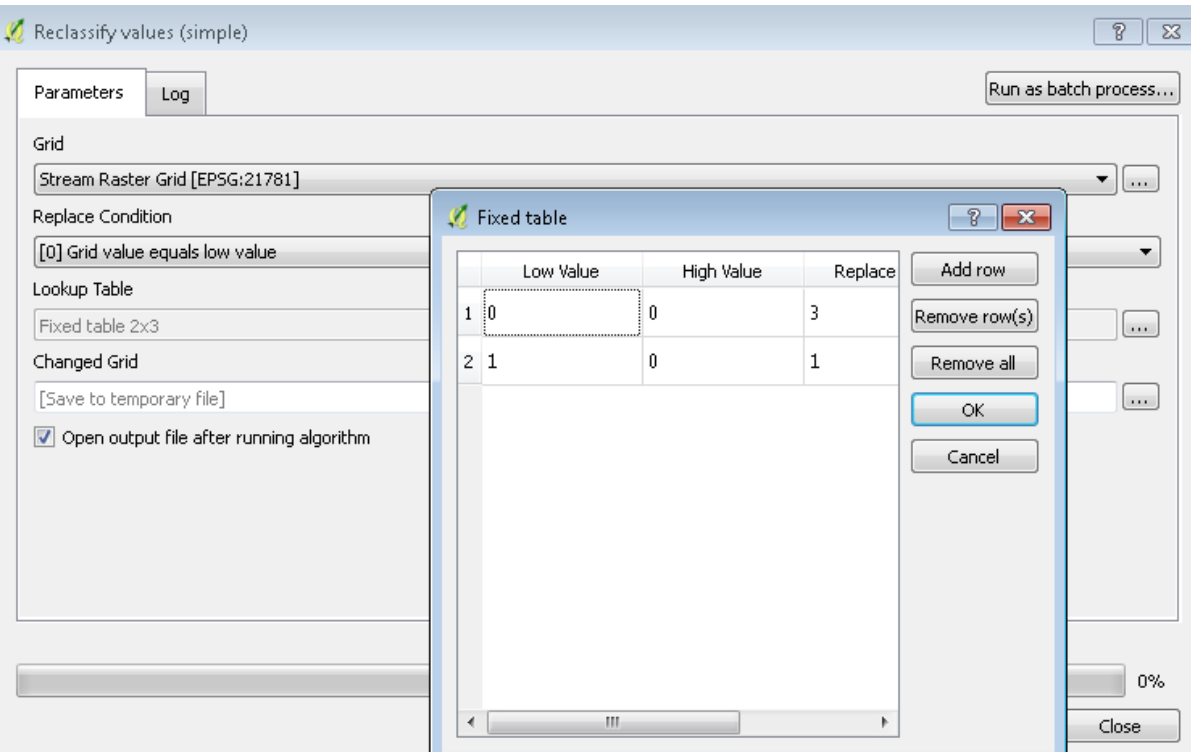

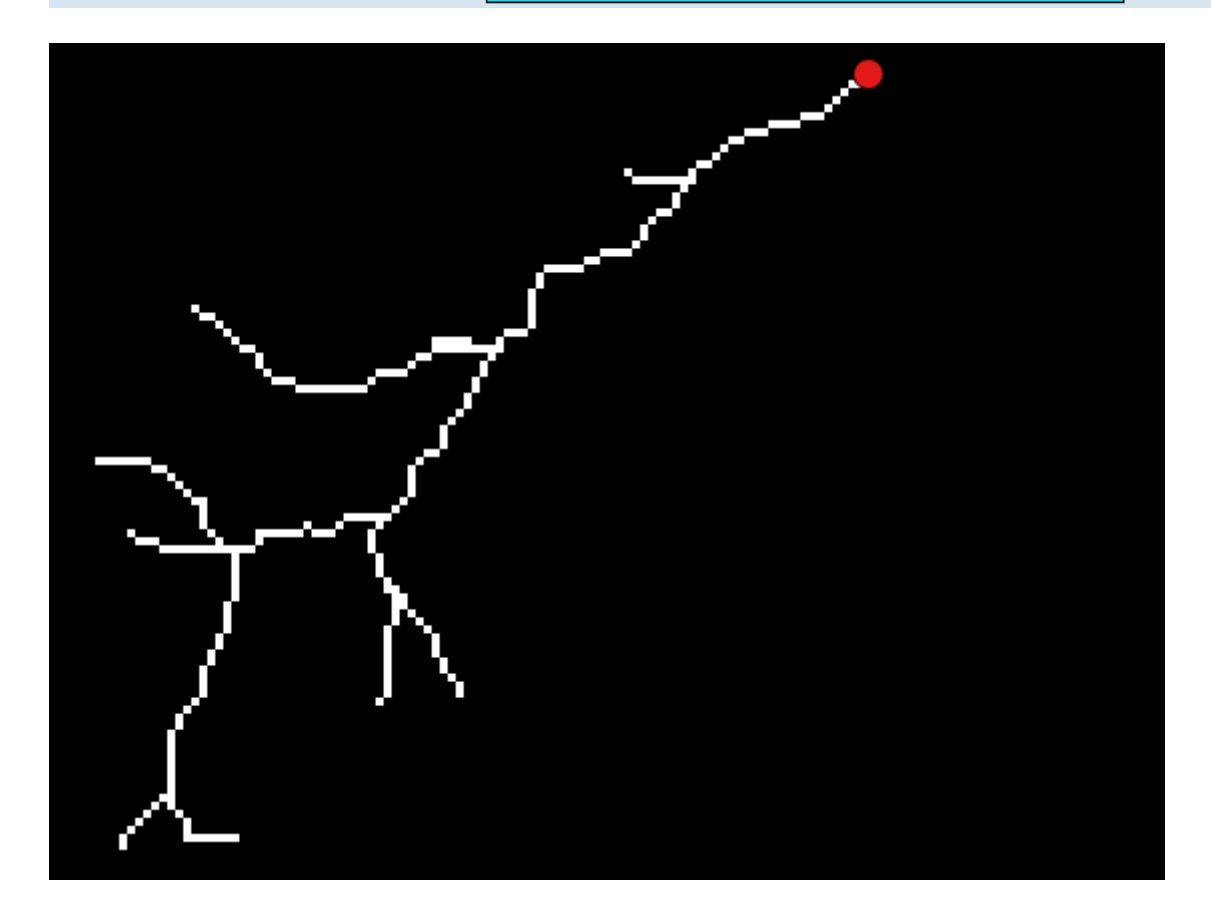

#### **8. Fliessstrecke für jede Zelle bestimmen**

- Schritt 6 reklassifiziert wird. Im *D8 Contributing Area Grid* entspricht die Zelle mit dem Die Fliesslängen werden von jeder Zelle bis zum Gebietsauslass des Einzugsgebiets bestimmt. Damit die Berechnung entsprechend ausgeführt wird, braucht es folgendes Grid: Die Zelle des Gebietsauslasses weist den Wert 1 auf, alle anderen Zellen des Einzugsgebiets weisen den Wert 0 auf. Dieses Grid wird erzeugt, indem das *D8 Contributing Area Grid* aus höchsten Wert dem Gebietsauslass. Dieser Zelle wird der Wert 1 und allen anderen Zellen der Wert 0 zugewiesen.
- *Grid* ermittelt werden. Alternativ kann auch mit dem Tool Identify Features auf die Zelle des Mit dem QGIS-Tool *Raster layer statistics* kann der maximale Wert im *D8 Contributing Area*  Gebietsauslasses geklickt werden.

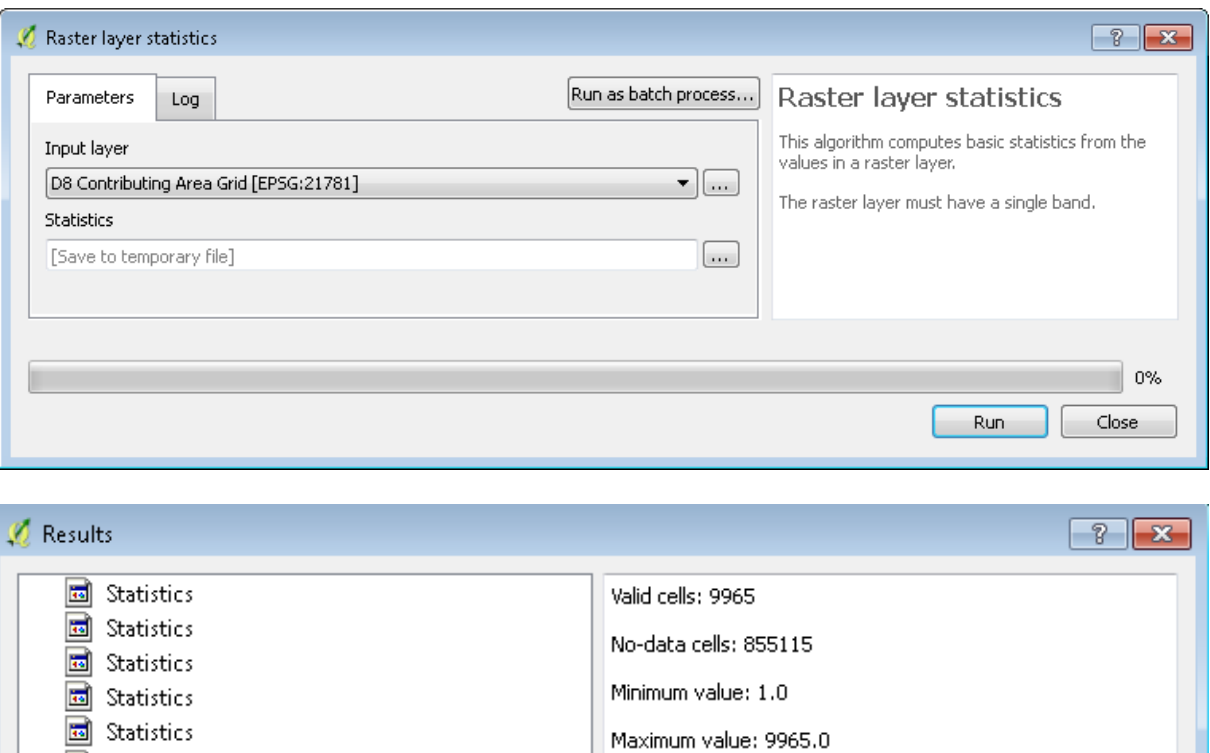

Sum: 877649.0

Mean value: 88.0731560462

Standard deviation: 683.146004773

statistics

 Im vorliegenden Beispiel beträgt das Maximum 9965. Entsprechend wird das *D8 Contributing Area Grid* reklassifiziert.

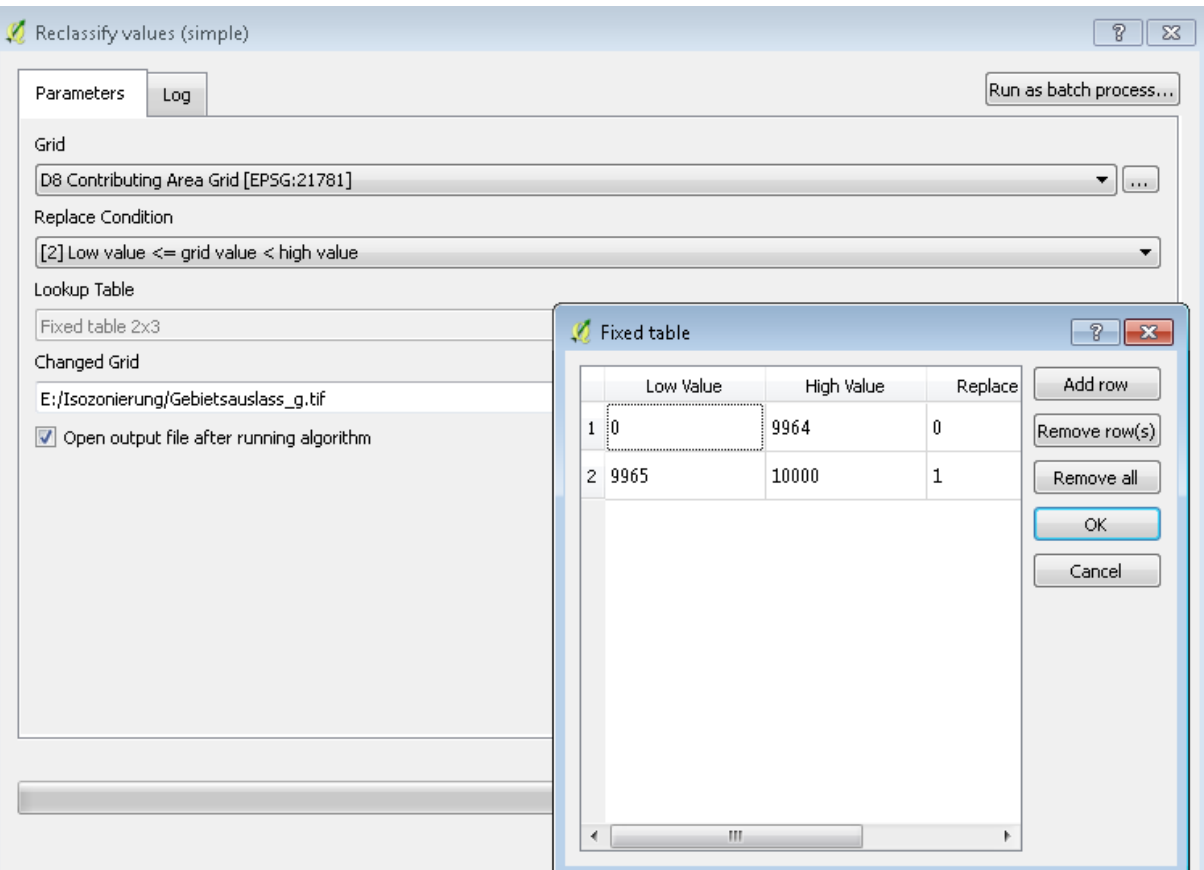

 Mittels Symbolisierung oder dem QGIS-Tool *Raster layer statistics* kann überprüft werden, ob das Grid *Gebietsauslass\_g* wunschgemäss erzeugt wurde.

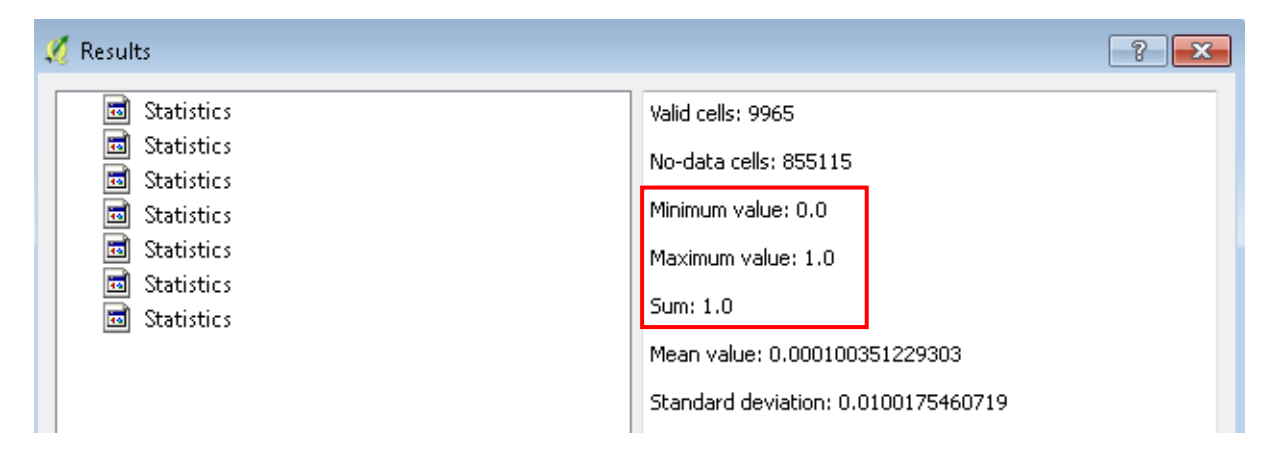

Referenz/Aktenzeichen: R385-0333

 TauDEM-Tool *D-Infinity Flow Directions*: Das Slope Grid muss nicht erzeugt werden. Das *D-Infintity Flow Direction Grid* hingegen wird im nächsten Schritt für die Berechnung der Fliessstrecken benötigt. Das *D8 Flow Direction Grid* aus Punkt 3 kann dazu nicht verwendet werden.

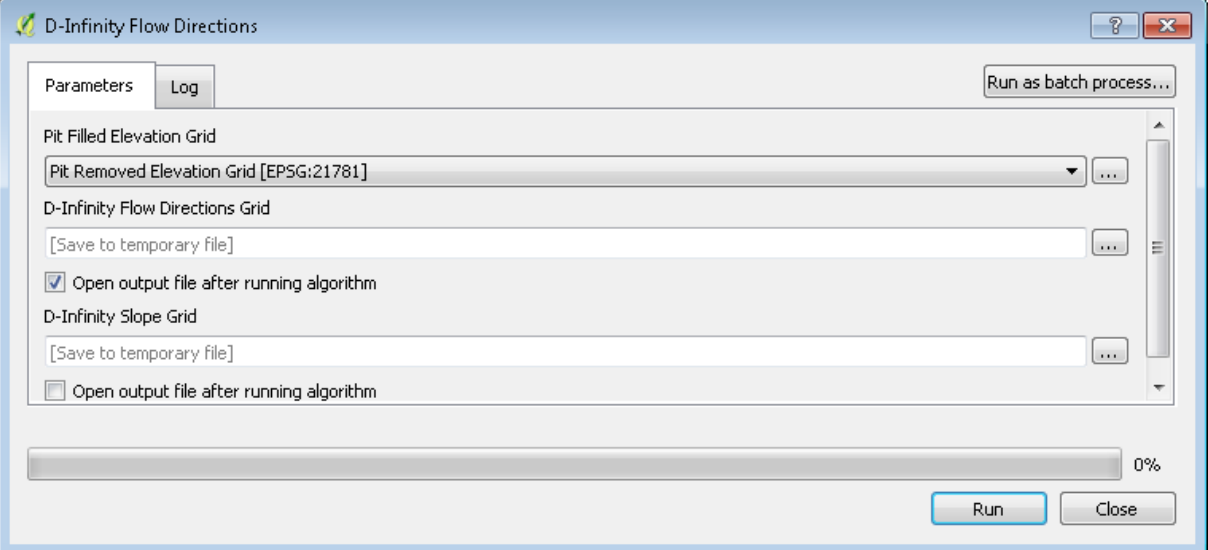

 *Gebietsauslass\_g* und als *Weight Path Grid* das Hindernisgrid *ChangedGrid* aus Punkt 7 verwendet. Die weiteren Inputdateien und Einstellungen sind gemäss folgendem Screenshot TauDEM-Tool D-Infinity Distance Down: Als *Stream Raster Grid* wird das vorher erstellte Grid vorzunehmen.

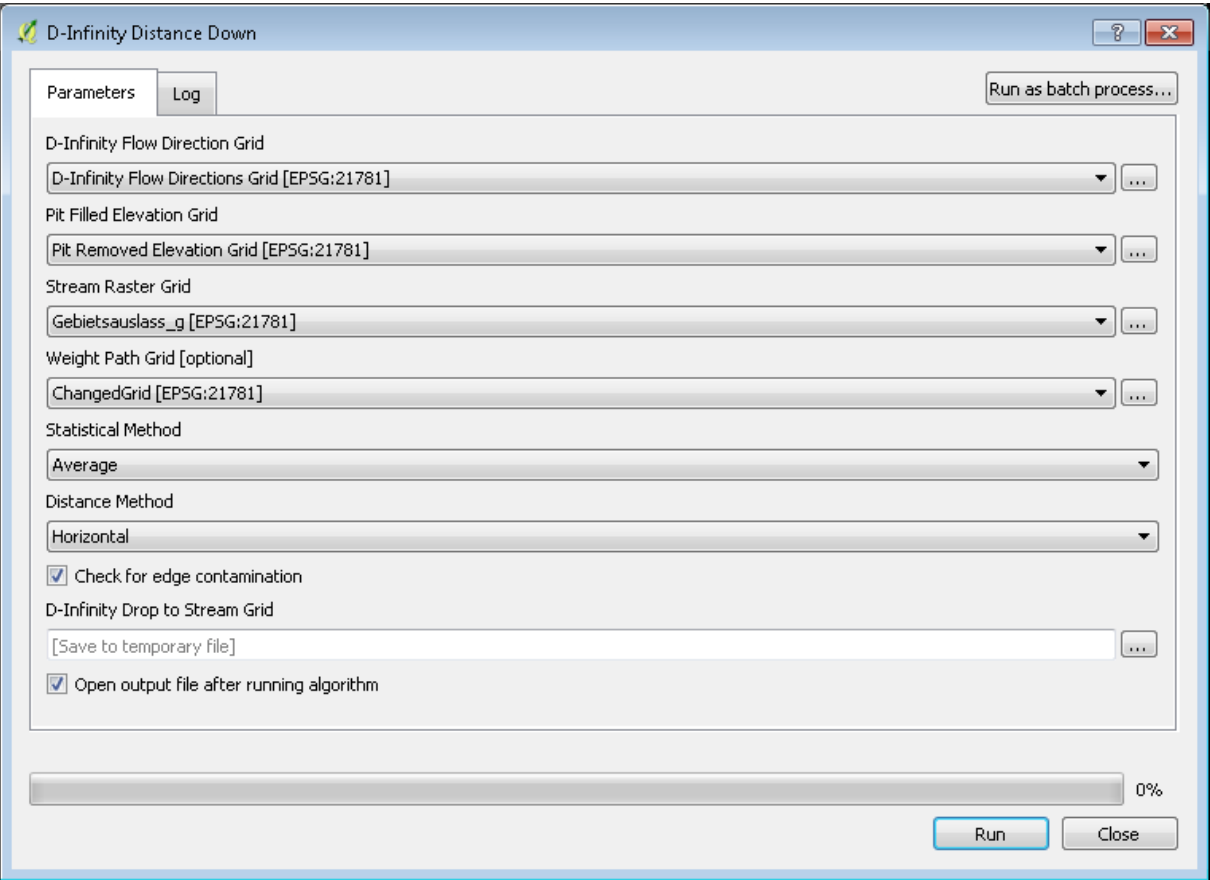

## **9. Fliesszeit für jede Zelle berechnen**

- Für die Berechnung der Fliesszeit wird die Beziehung Zeit = Strecke/Geschwindigkeit verwendet. Für das gesamte Grid wird die Gerinnegeschwindigkeit eingesetzt. Damit die Berechnung auch für die Landoberfläche stimmt, wurde im vorhergehenden Schritt die Fliessstrecke auf der Landoberfläche mit dem Faktor vGerinne/VLandoberfläche multipliziert.
- Raster => Raster Calculator: *D-Infinity Drop to Stream Grid* durch vGerinne teilen und durch 60 teilen (=Minuten). Resultat ist das Grid *fliesszeiten*.

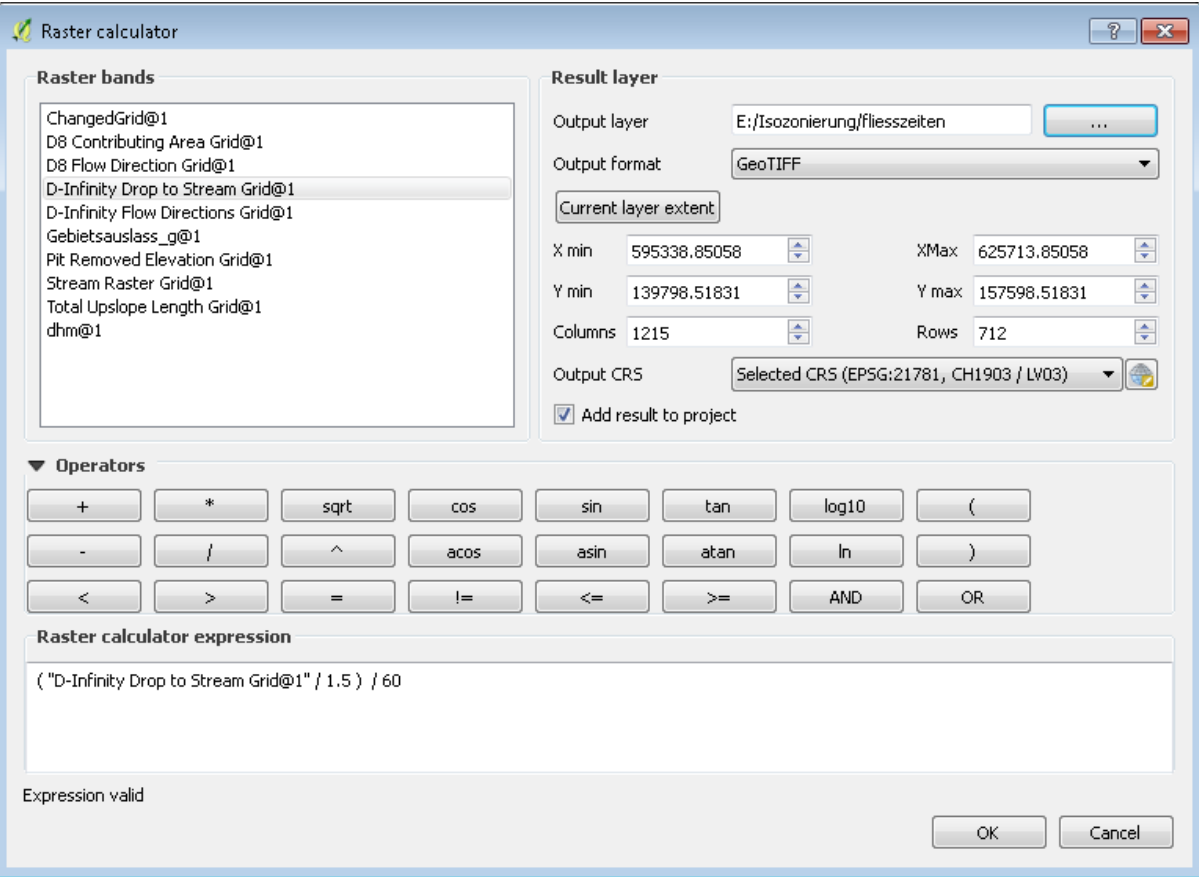

# **10. Isozonen bilden**

- Klassen der Fliesszeit bilden.
- 10-Minuten-Klassen am meisten Sinn. SAGA-Tool *Reclassify values (simple)* auf Grid *fliesszeiten* anwenden. In der Regel machen

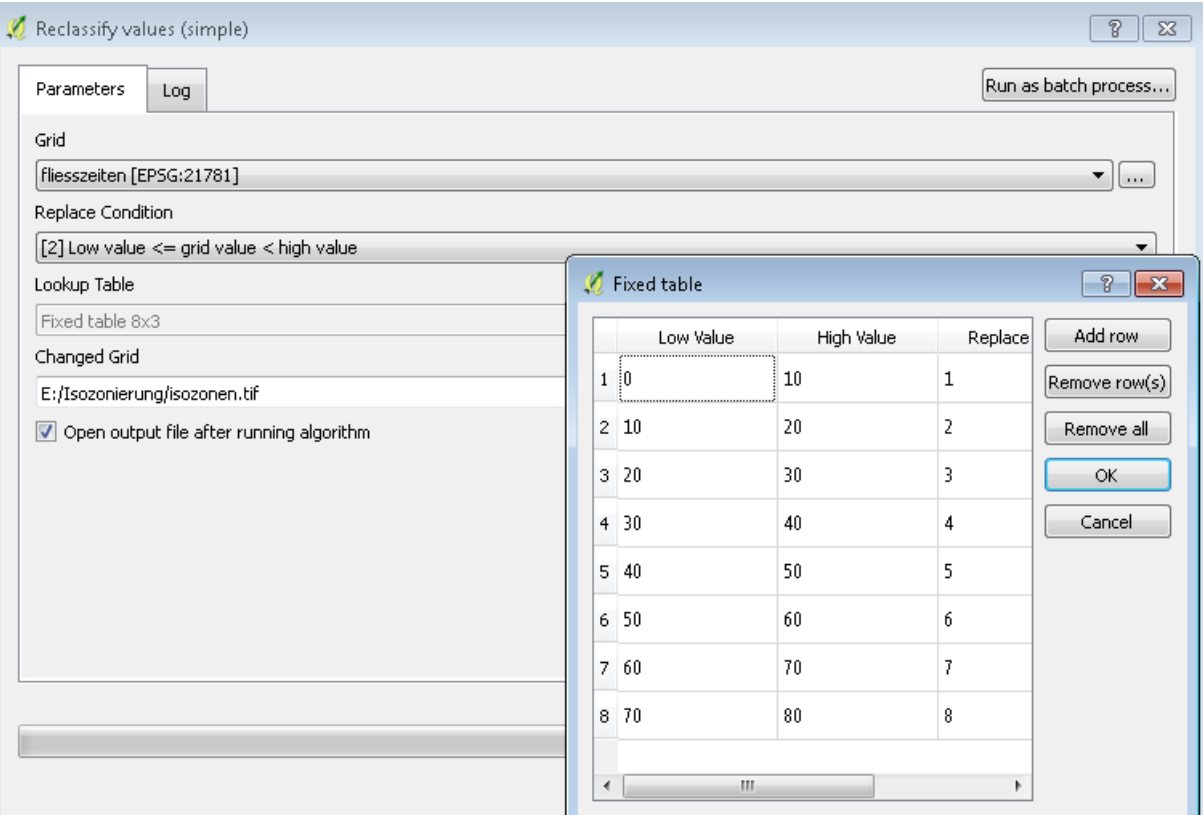

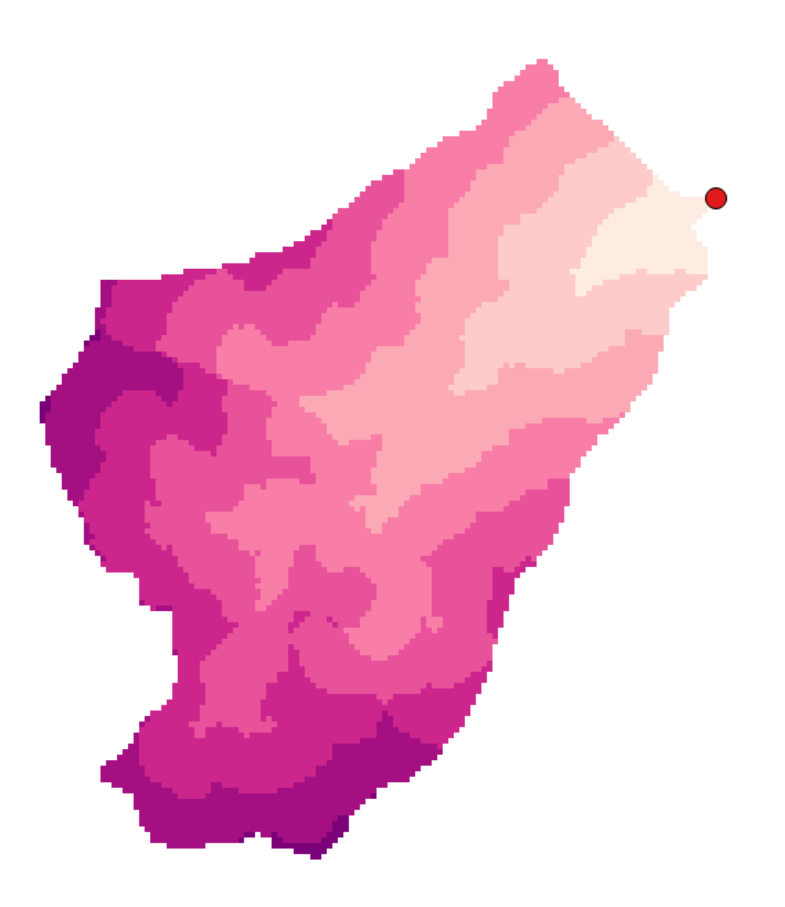